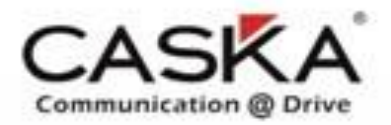

Overseas Customer Service Department 海外客服部

# **MILLOCALE LOU** D200 Andriod Platform Software Program Introduction

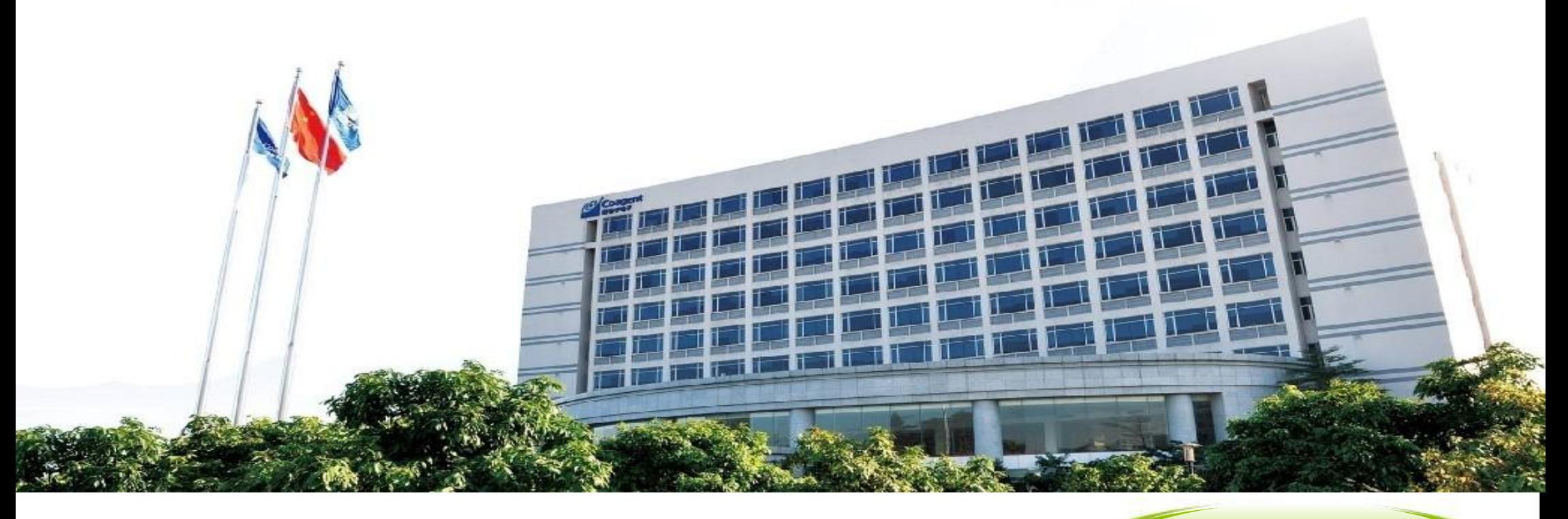

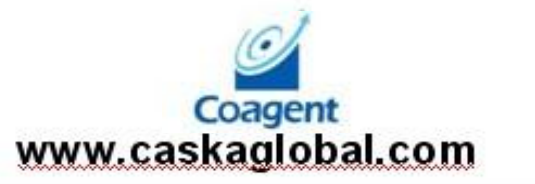

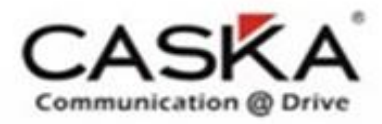

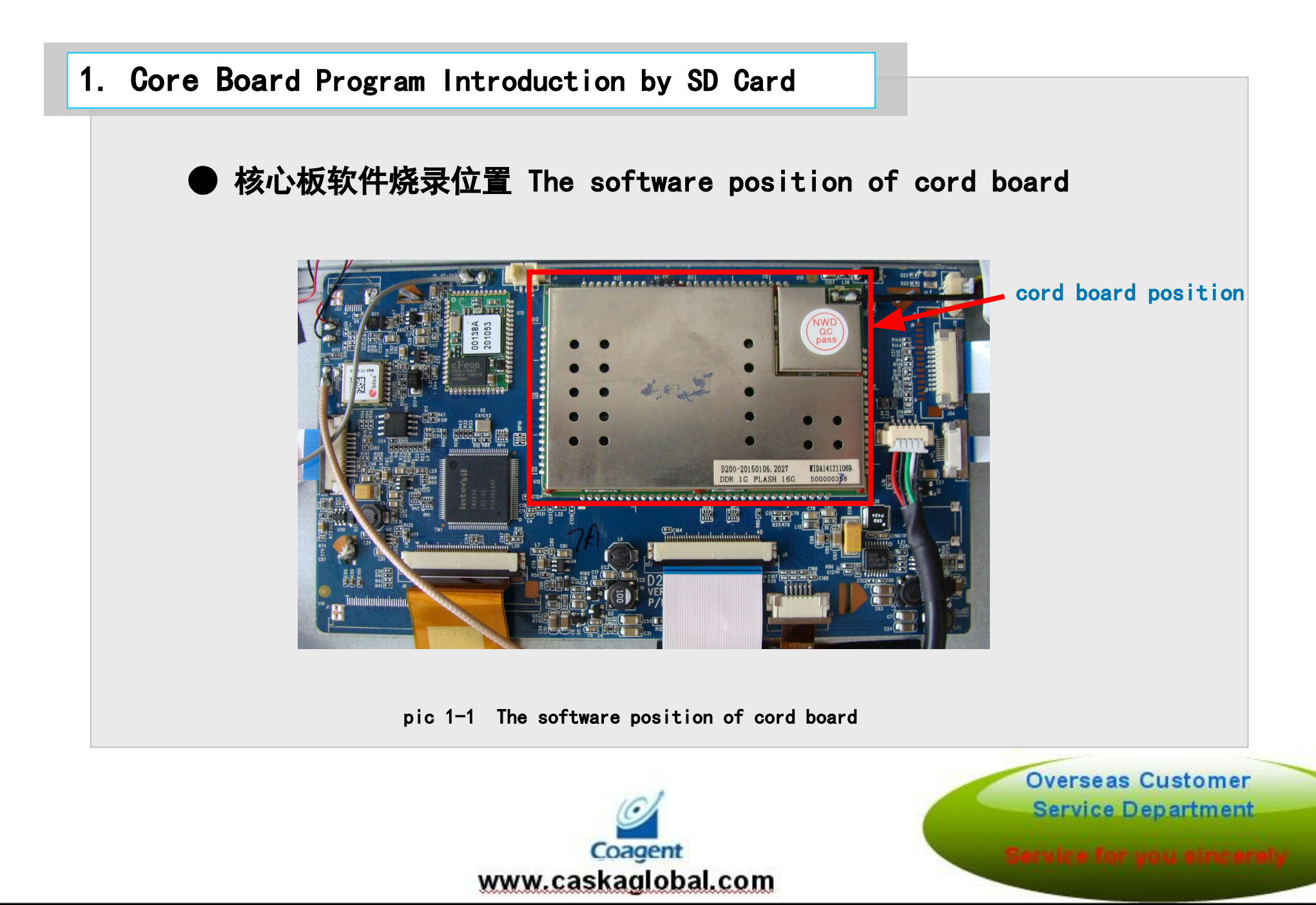

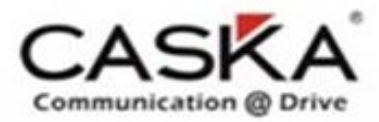

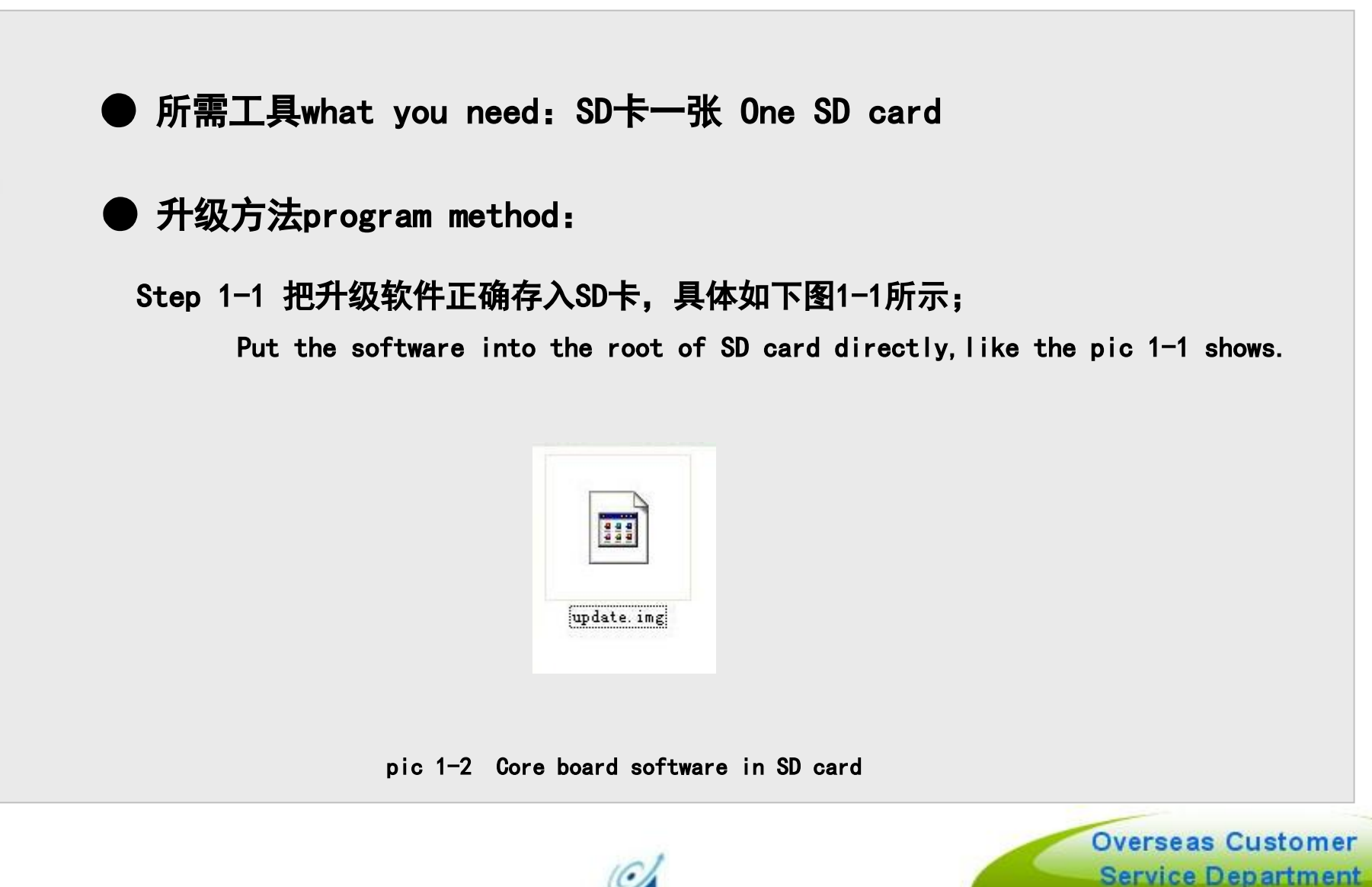

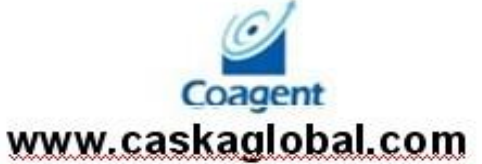

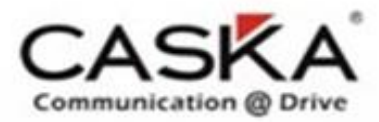

## Step 1-2 插入SD卡,然后开机

Put in the SD card and turn on the unit, like the pictures show below

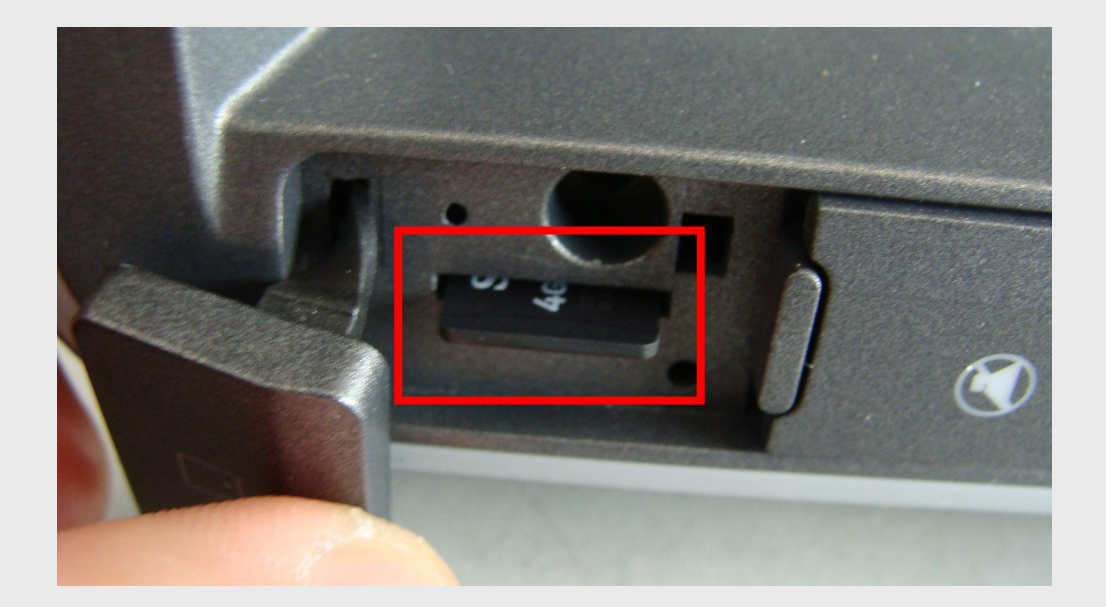

pic 1-3 插入SD然后开机 put in the SD card and turn on the unit

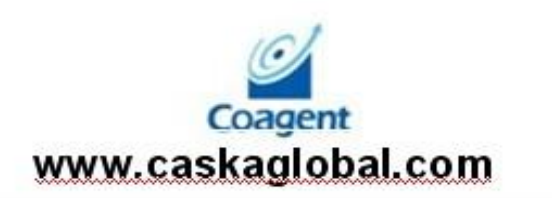

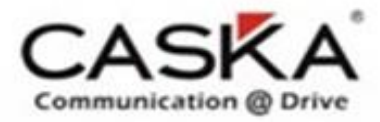

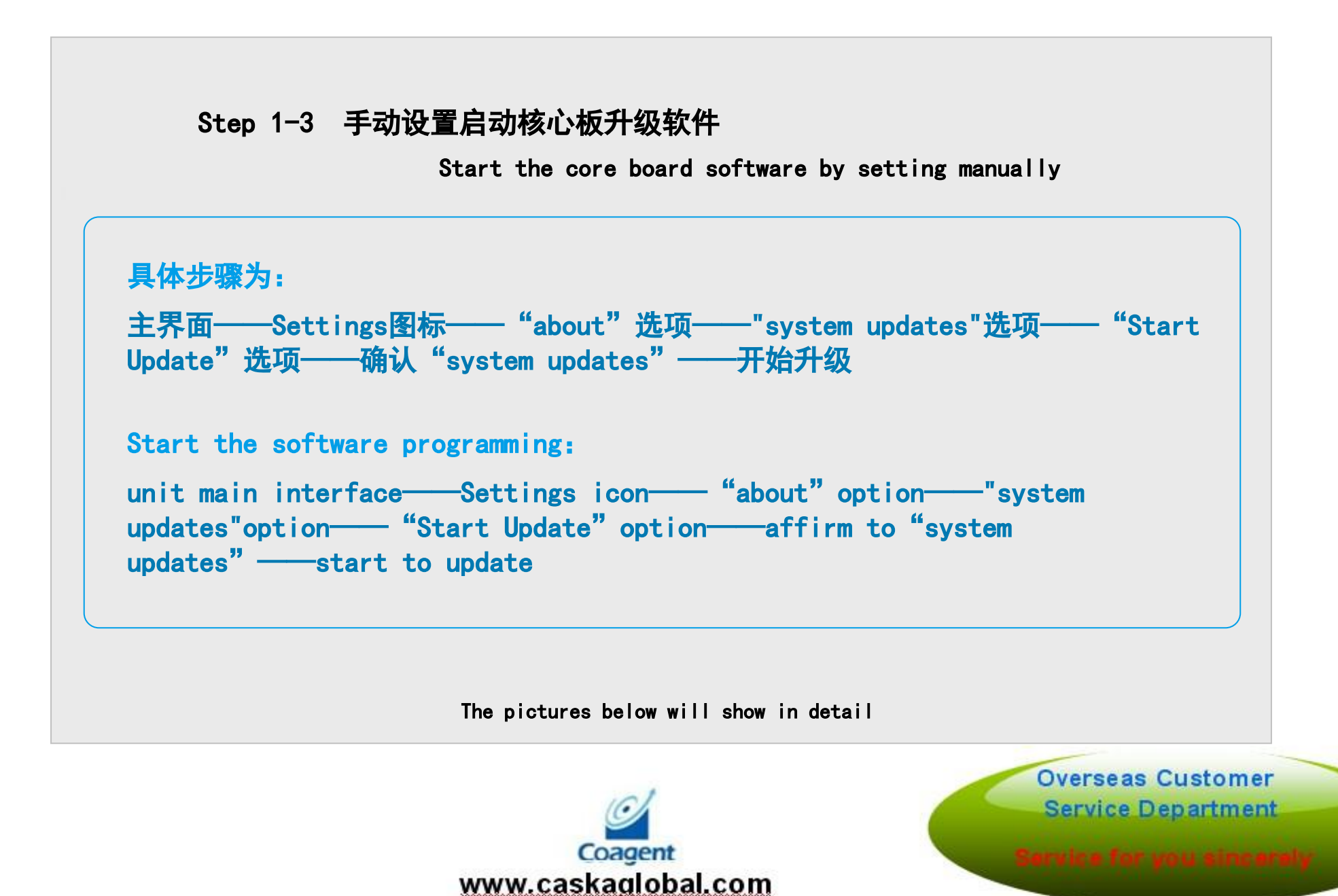

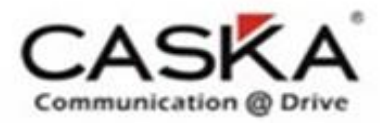

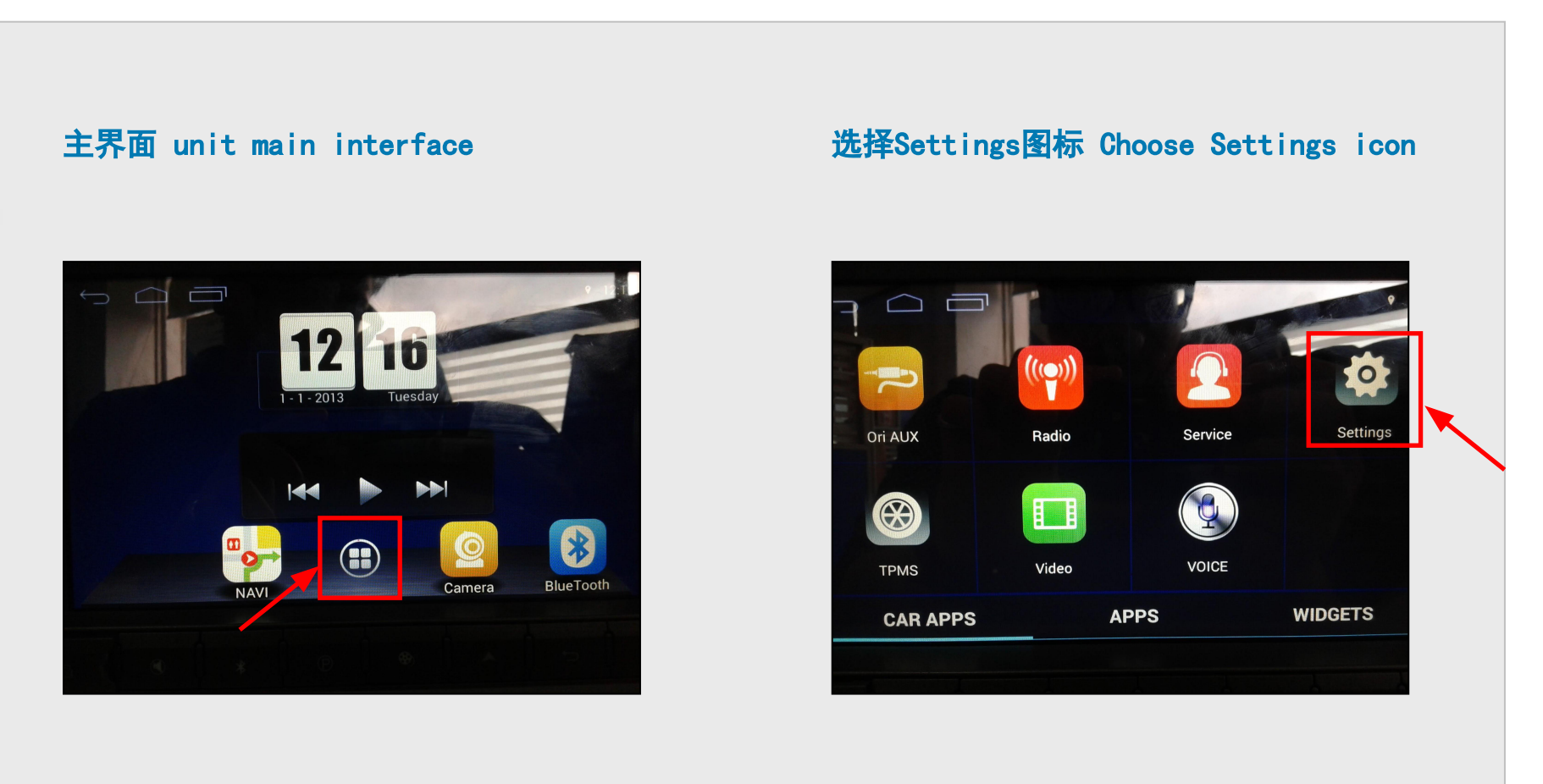

pic 1-4 main interface

pic 1-5 Choose Settings icon

Coagent www.caskaglobal.com

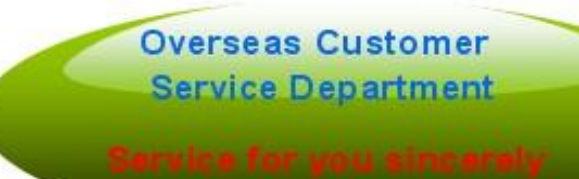

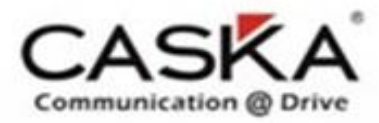

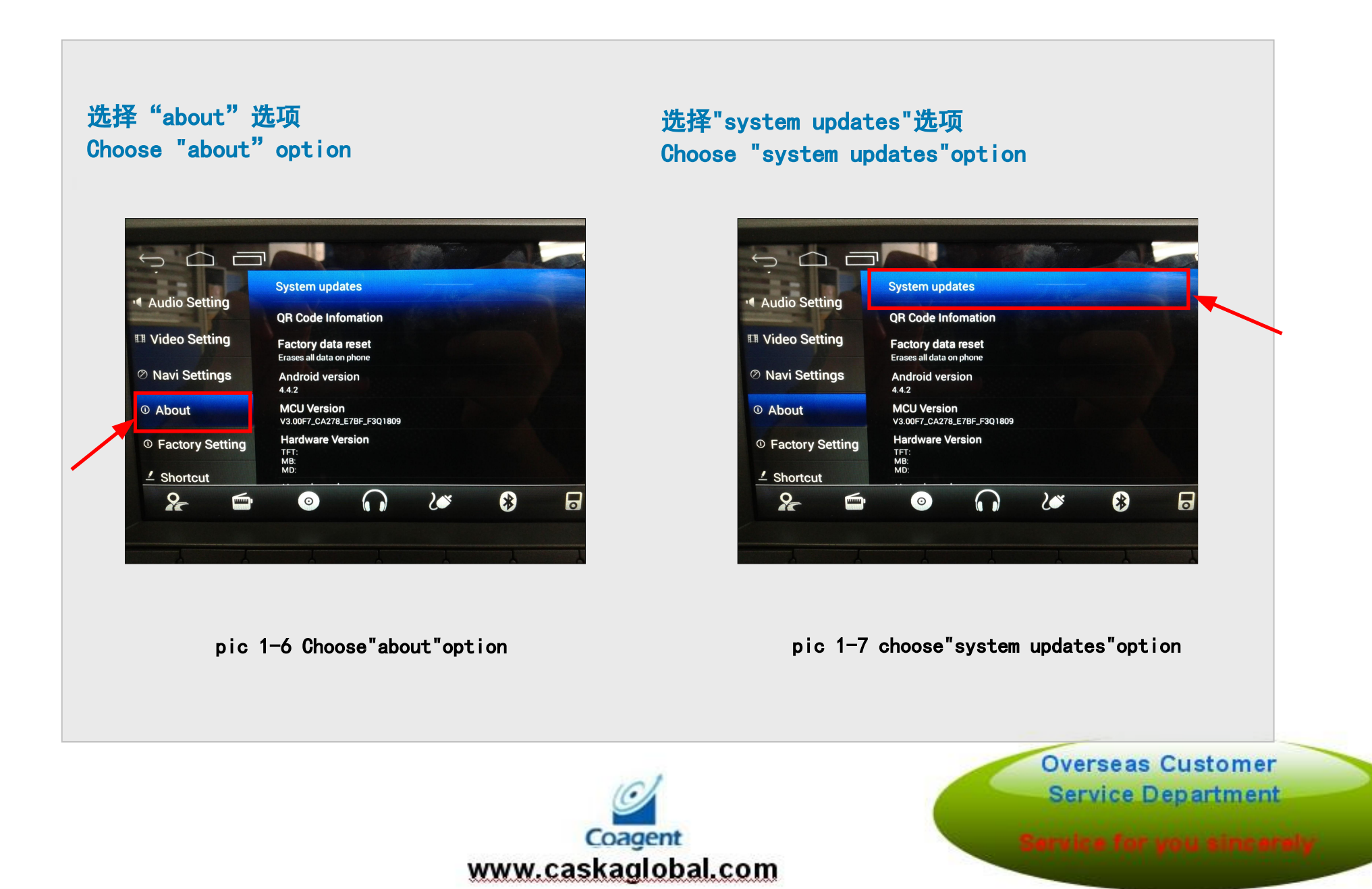

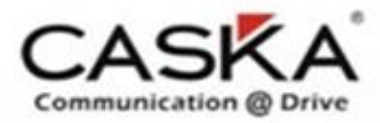

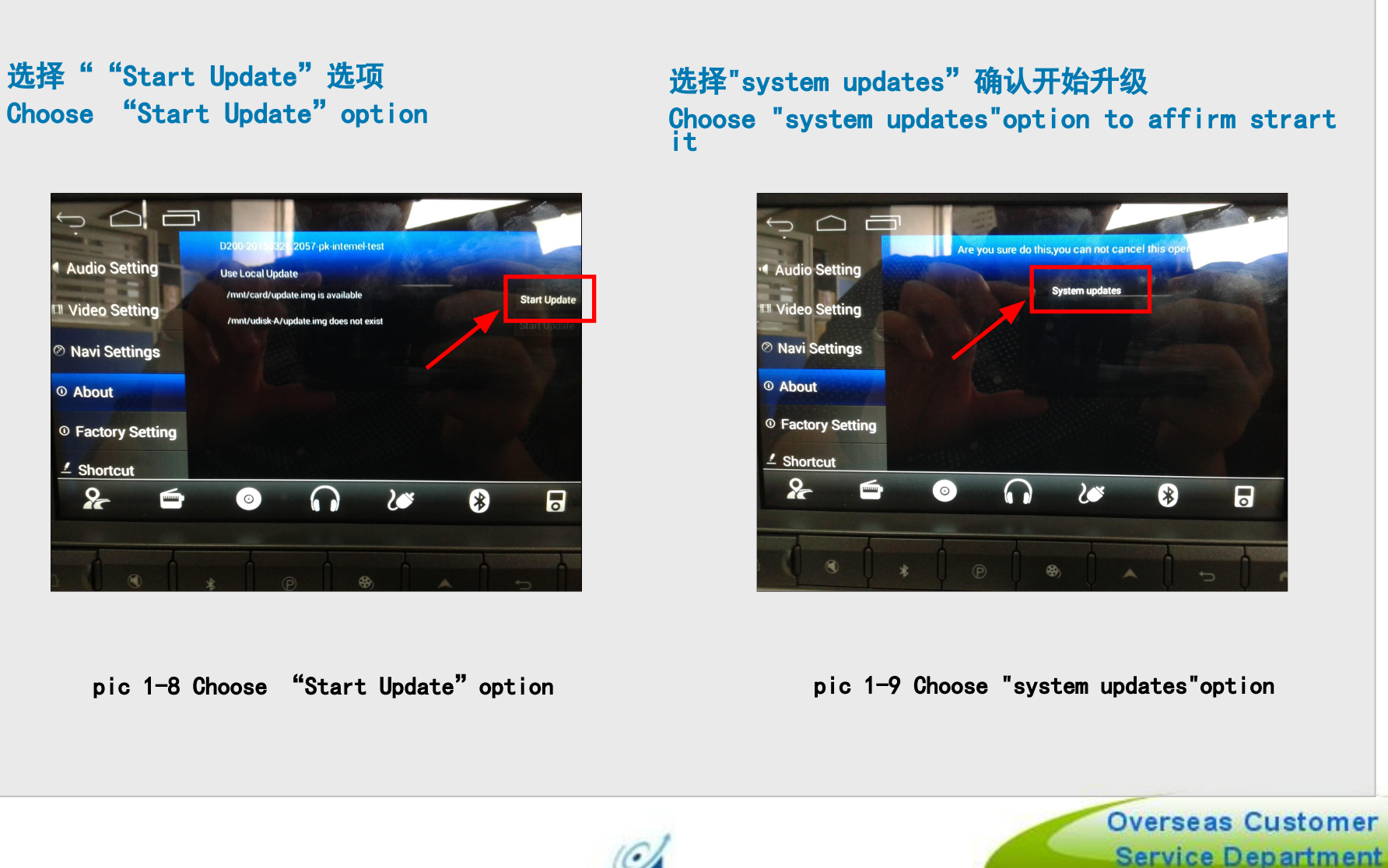

Coagent www.caskaglobal.com

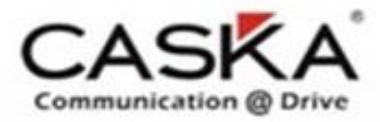

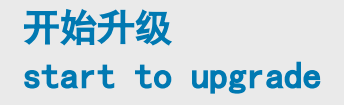

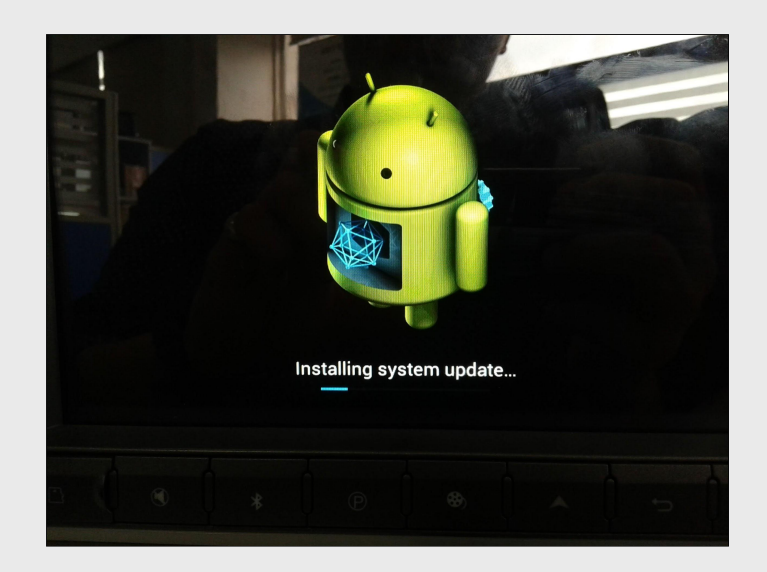

升级完成系统自动重启 unit restart after upgrade successfully

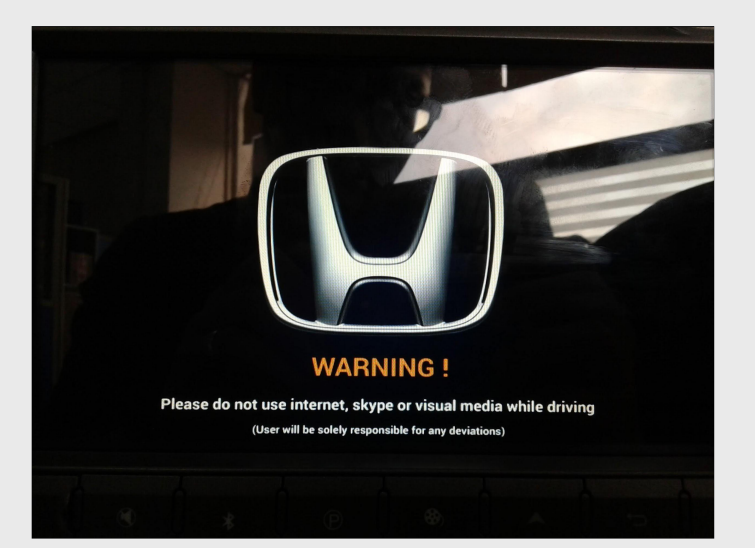

pic 1-10 upgrading pic 1-11 unit restart

Coagent www.caskaglobal.com

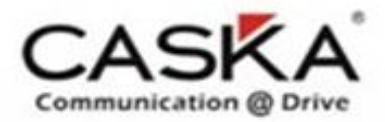

## 3.Factory data reset

## 所有软件升级完后,你必须复位主机

```
After finish upgrade, Must be Factory
data reset
```
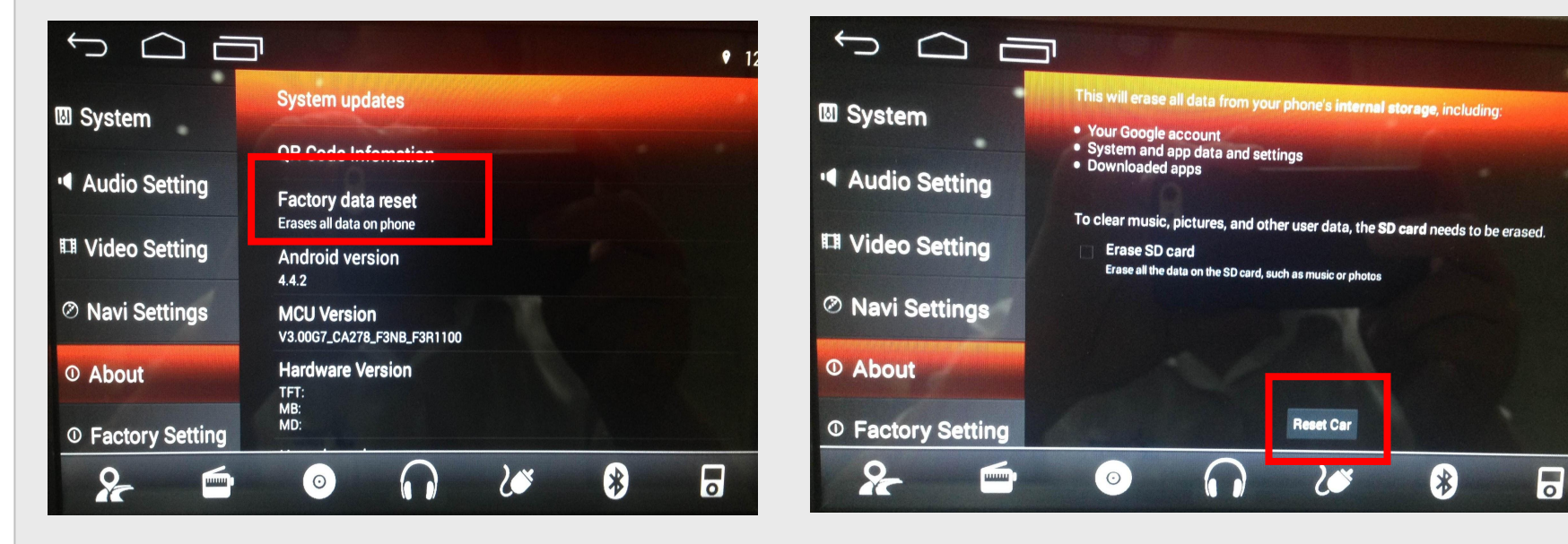

click Factory data reset Than click Reset Car

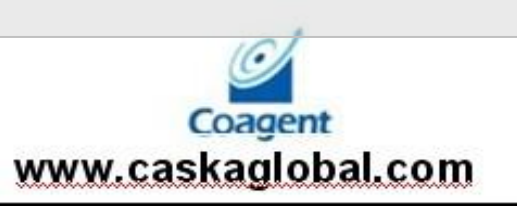

**Overseas Customer Service Department** 

 $\bullet$  1

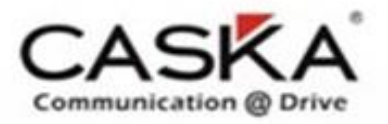

## 所有软件升级完后,你必须复位主机 After finish upgrade, Must be Factory data reset

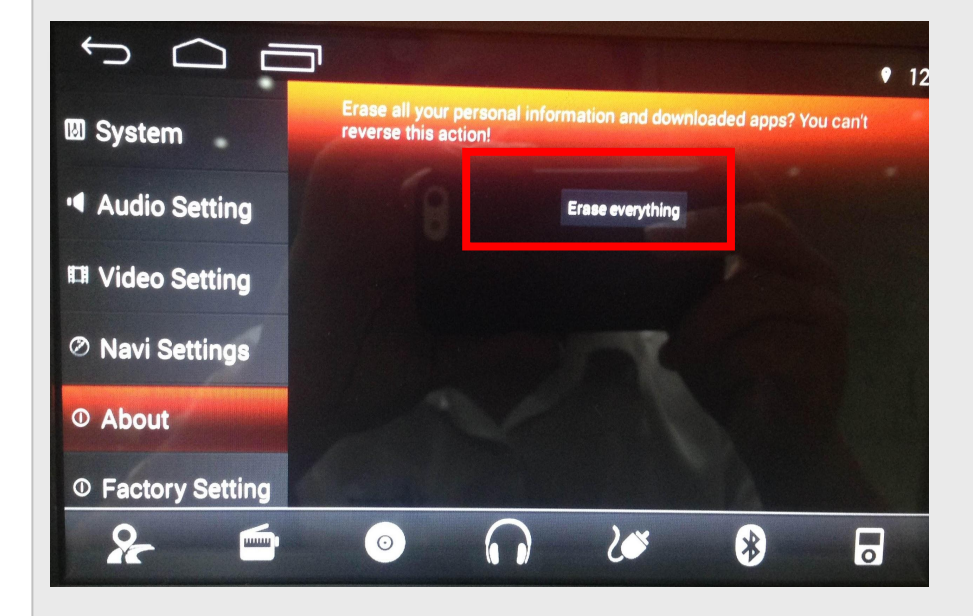

Click Erase everything,the unit will restart automatically

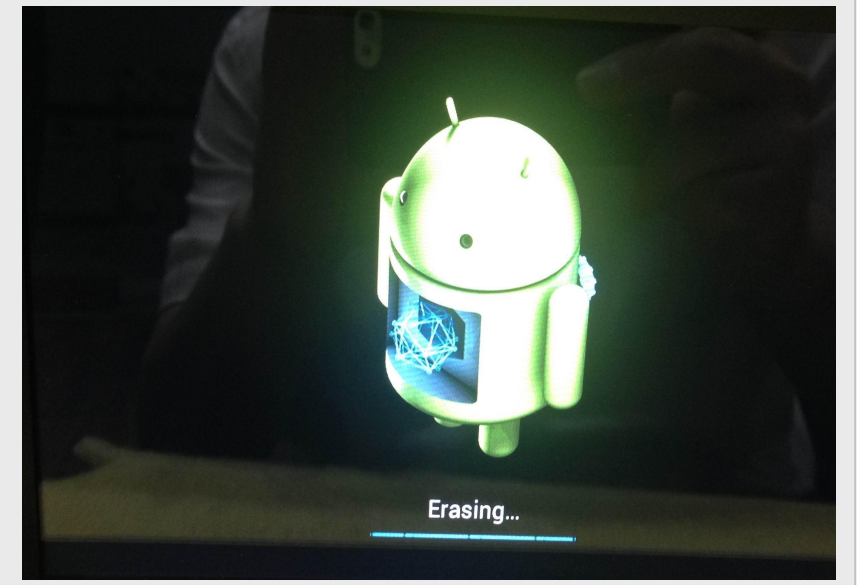

### **restart interface**

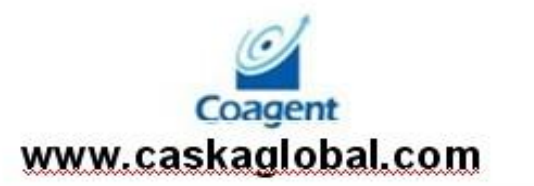

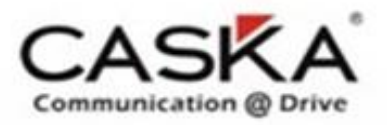

## 所有软件升级完后,你必须复位主机

After finish upgrade, Must be Factory data reset. Complete this step to complete all the unit upgrade.

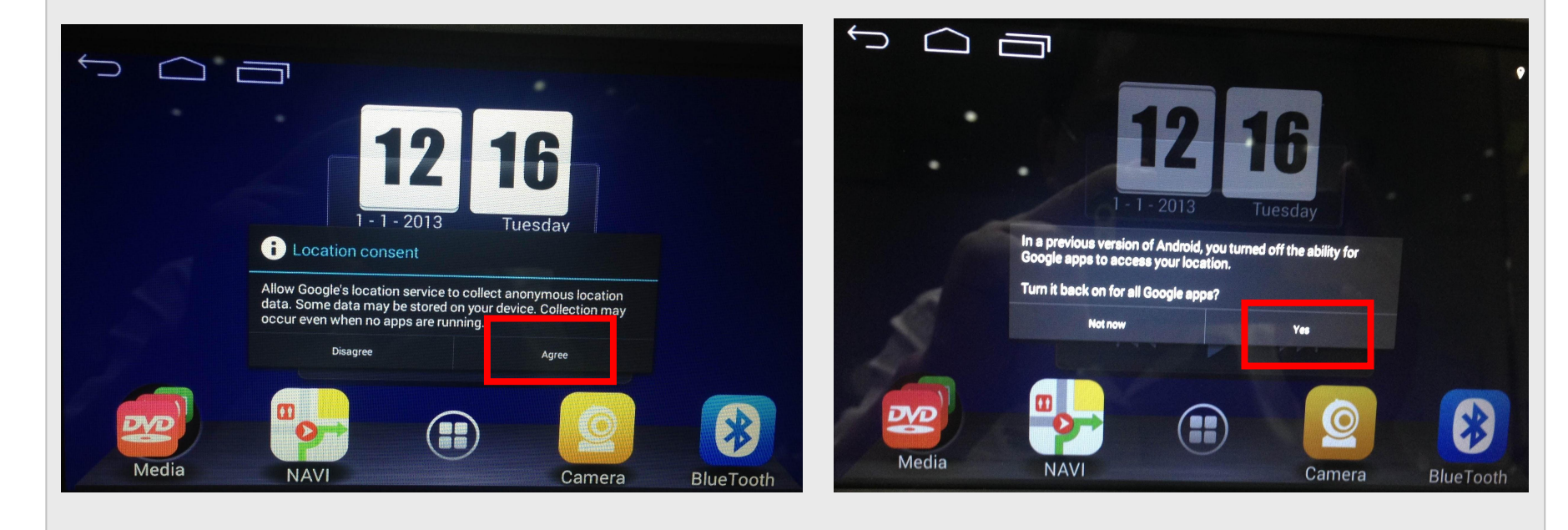

Than click Agree Click Yes, finish the unit Factory data reset, explain all upgrade finish

> Coagent www.caskaglobal.com

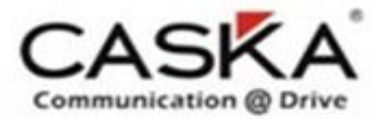

# Thank you!

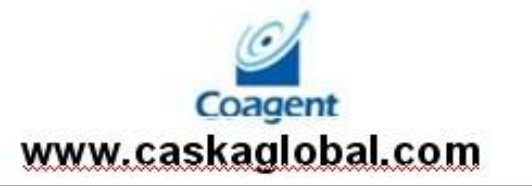